# Zoom LTI – Teachers guide

[Creating the Zoom LTI](#page-1-0) [Scheduling a Zoom session](#page-2-0) Import Zoom [Meetings](#page-4-0) [Start or Join Zoom Meetings from the unit](#page-5-0) [Edit or Delete Zoom Meetings from the unit](#page-5-1) [View and manage previous meetings and recordings](#page-6-0) [Disabling recording passcode](#page-8-0) settings [Additional Resources \(Learning Innovations\)](#page-8-1)

## <span id="page-1-0"></span>Creating the Zoom LTI

Note: Zoom LTI might already have been created under **Cloud Classroom** module in the unit site.

- 1. Login into your CloudDeakin Unite site > Content > Module where you need to setup the Zoom session
- 2. Click on Existing Activities > External Learning Tools > Zoom

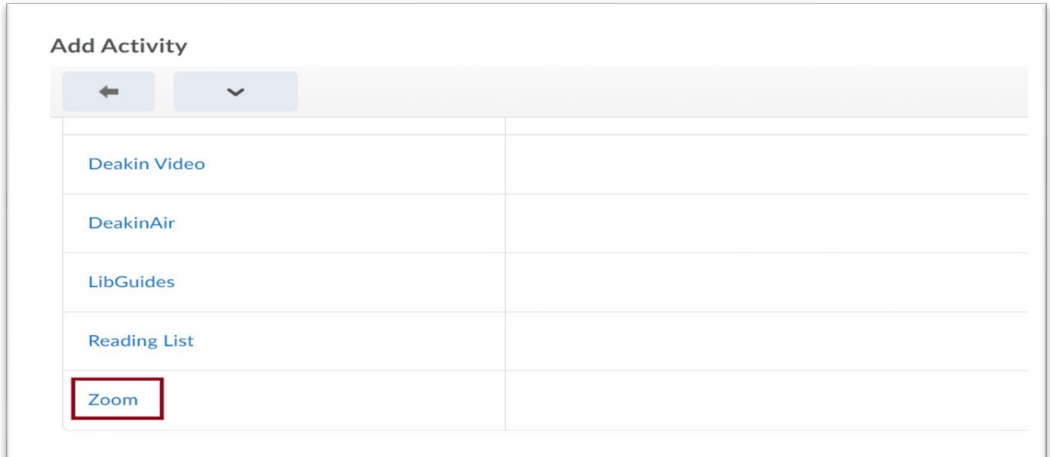

#### 3. Rename the session by editing the title if required.

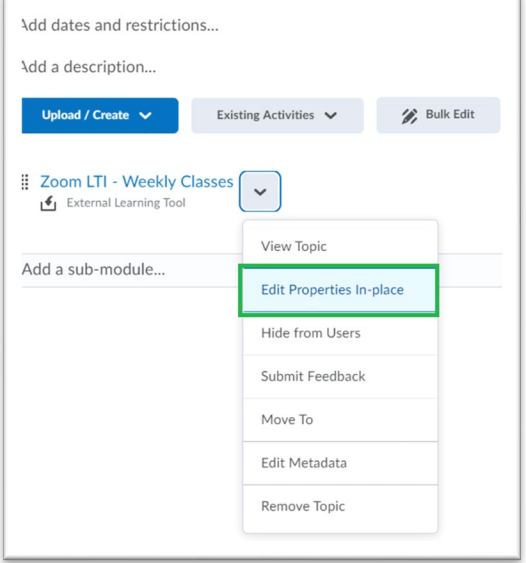

#### <span id="page-2-0"></span>Scheduling a Zoom session

1. Click on the new Zoom link created and click 'Schedule a New Meeting' button.

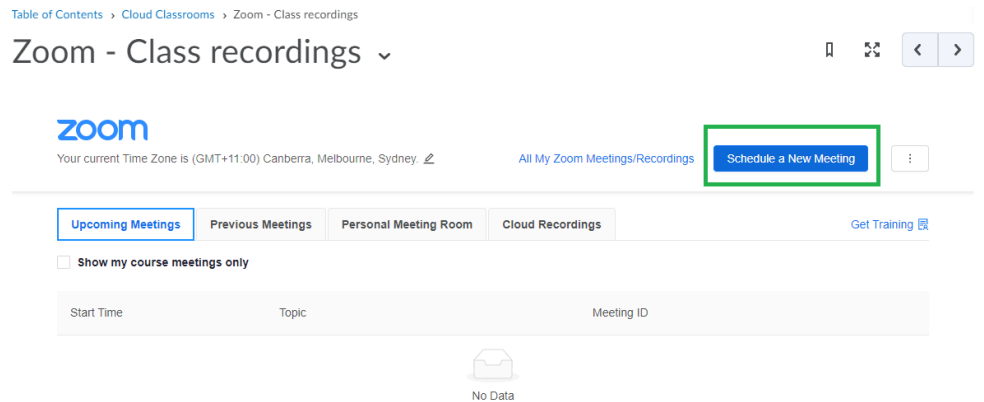

- 2. Fill in all the fields as required
	- Topic name and description (**Note**: T3 2022 Start date: Nov 8, 2022 T3 2022 End date: Feb 4, 2023)
	- Enable waiting Room if required
	- Setup video option for host and participants.
	- Setup Meeting option
	- Add [bl-learninginnovations@deakin.edu.au](mailto:bl-learninginnovations@deakin.edu.au) (for technical support) in addition to a unit team member as the alternate host

<span id="page-2-1"></span>**Recurring meeting**: You must schedule Recurring sessions at fixed times if you are linking your Zoom session to an on-campus Teaching Space. If you record the session, the session name, date and time will be included in the recording file information. When scheduling these sessions, make sure you check the recurrence is set for the correct day.

**No Fixed Time Sessions** can be used when you have lots of different activities such as seminars or drop in sessions each week and don't want to overwhelm students with a listing for each session each week. We recommend that you include the session day and time in the meeting topic/name for ease of navigation e.g. MAA101 Seminar – Tuesday 9am; MAA101 Seminar – Tuesday 4pm. Note that if you are recording these sessions in Zoom, you may need to rename each recording to reflect the date or week in which it was recorded.

**Registration:** This option will require students to register each time they try to join the meeting. This option will enable you to receive detailed information of the participants like their name and email id which you would not receive from normal settings. Please leave this option unselected unless required.

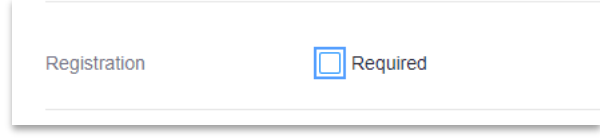

**Only authenticated users can join:** This option will allow students who have logged into Zoom with their Deakin student email id to join the meeting and will prevent other email accounts from joining.

If you select **Record the meeting automatically**, ensure 'Enable join before host' is unticked. Recording the meeting automatically means recording will start as soon as someone enters the meeting

Otherwise untick, record the meeting automatically.

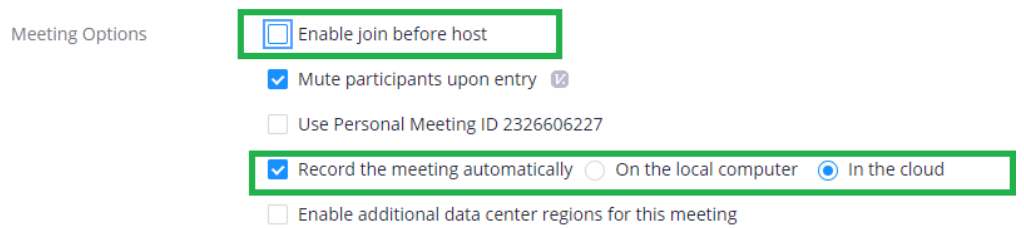

#### 3. Click save.

**Note**: At this point you will have an option to import polls prior to the session via a csv. Download the csv template and import the csv once completed.

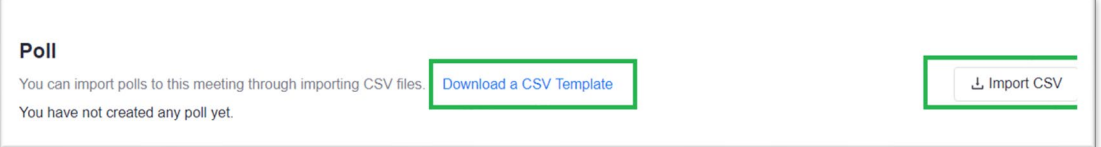

Table of Contents > Zoom LTI - James > Zoom

Zoom ~

<span id="page-4-0"></span> $\begin{bmatrix} 1 & 1 \\ 0 & 1 \end{bmatrix}$ 

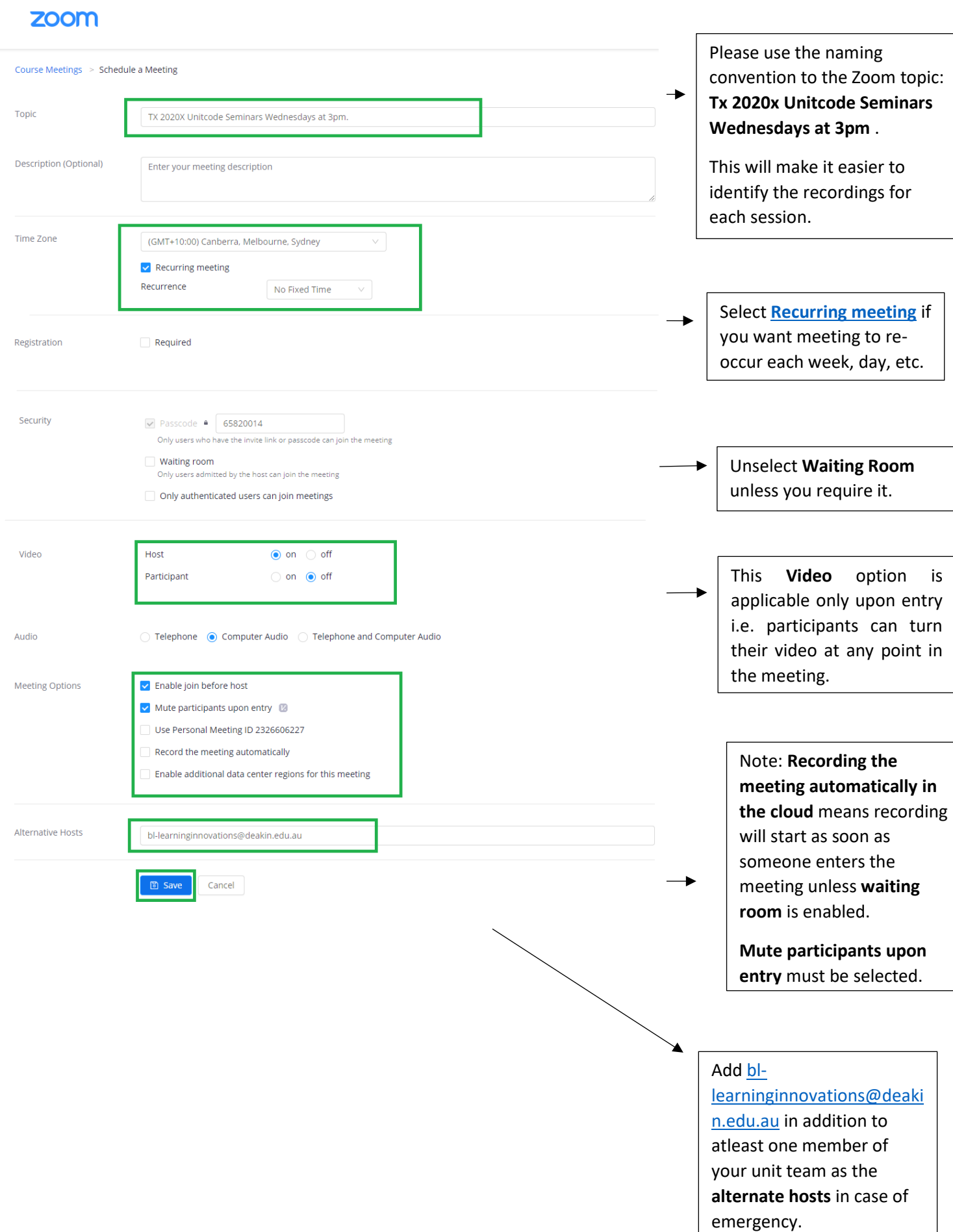

#### Import Zoom Meetings

- 1. Click on the Zoom LTI link within the module.
- 2. Click on the three dots on the right-hand side of the portal.

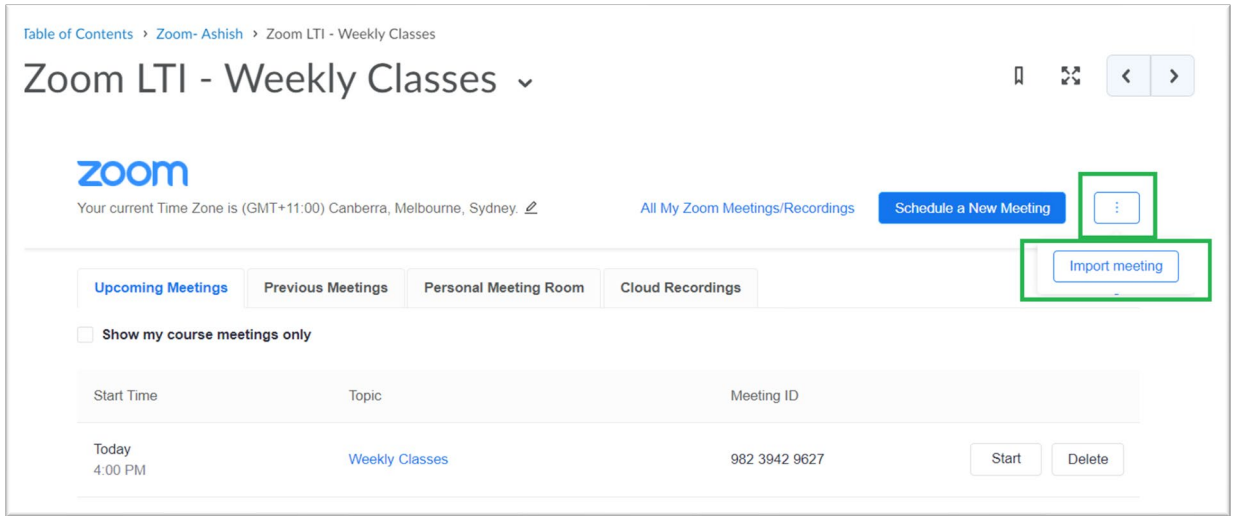

3. Enter the Meeting Id of the meeting that needs to be imported and click Import.

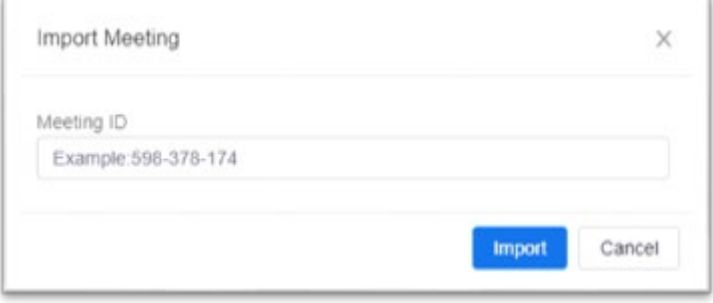

### <span id="page-5-0"></span>Start or Join Zoom Meetings from the unit

- 1. Click on the Zoom LTI link within the module.
- 2. Click on the start button next to the scheduled session.

**Note:** IF you are not the host or an alternate host for the session, you will see a join button instead of the start button.

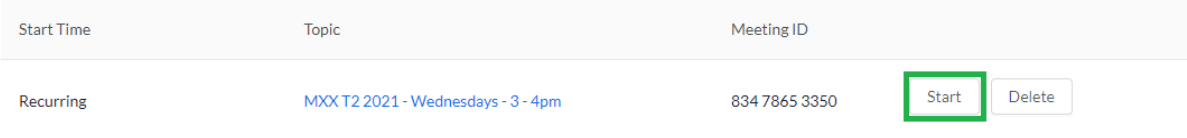

## <span id="page-5-1"></span>Edit or Delete Zoom Meetings from the unit

- 1. Click on the Zoom LTI link within the module.
- 2. Click on the delete button next to the scheduled session.

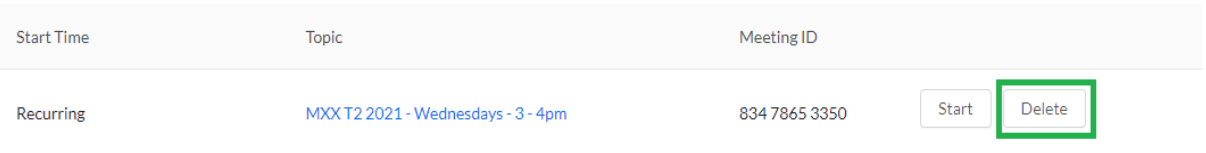

- 3. To edit the session, click on the Topic Name and scroll to the bottom on the screen.
- 4. Click on Edit this Meeting option.

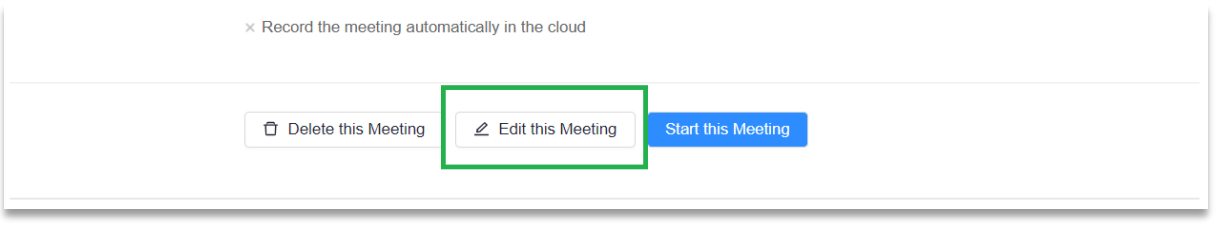

5. You can choose to start or delete the meeting from the same screen. **Note:** Only the host (creator of the session) can edit or delete the session.

#### <span id="page-6-0"></span>View and manage previous meetings and recordings

1. Click on the Zoom LTI link within the module.

2. Choose the tab depending on the activity that you want to complete from portal - upcoming meeting, previous meetings, personal meetings room and cloud recording tabs are available.

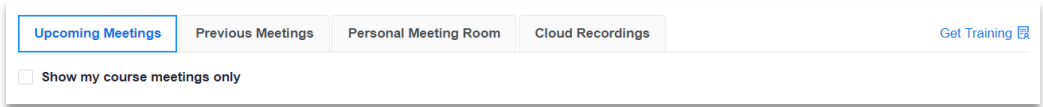

3. To view all upcoming meetings, click on the upcoming meetings tab. Staff can start/join or delete the session from this section of the portal.

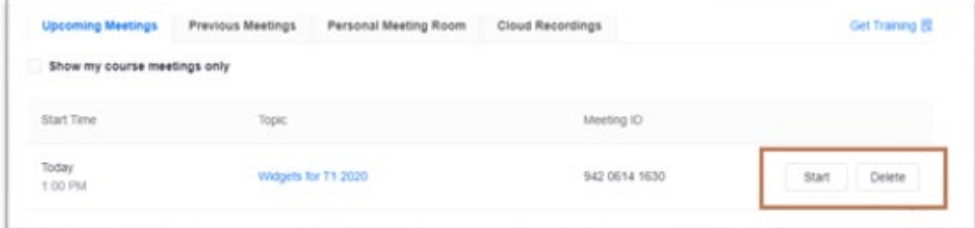

4. To view all previous sessions, click on the Previous Meetings tab. Staff and view all previous meetings and view attendance report for all previous meetings from this section of the portal.

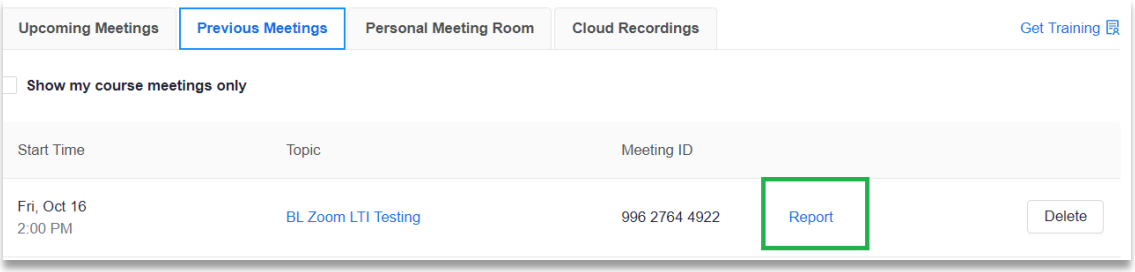

5. Click on the cloud recording to find all zoom recordings available for the unit. By default, all the recordings are published and will contain all files types such as an mp3, mp4 and chat file (if available). You can also search via date or Meeting ID.

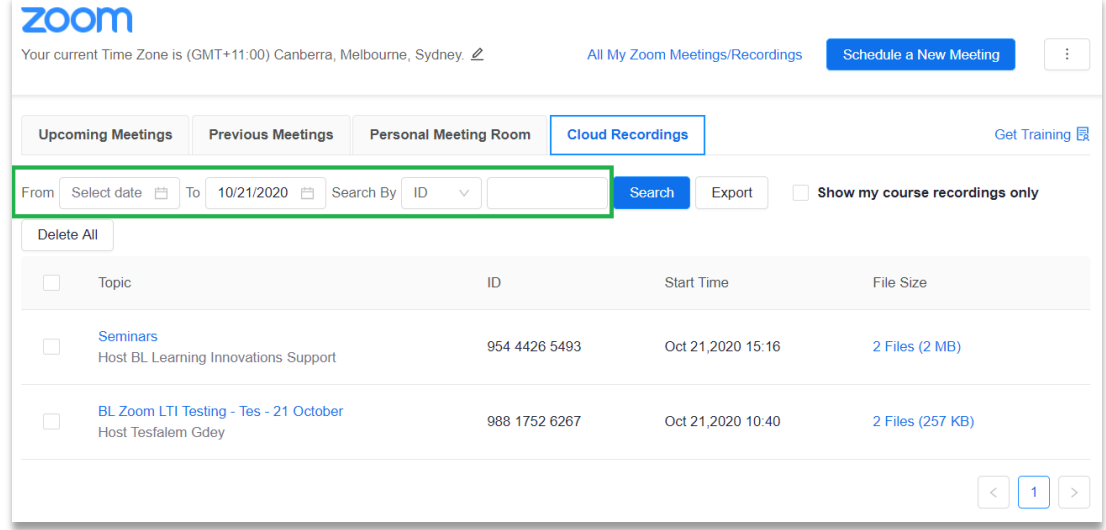

**Note:" Show** my course option" is particularly useful to differentiate between your sessions/recording if there are more than one staff in a unit who has scheduling authority.

## <span id="page-8-0"></span>Disabling recording passcode settings

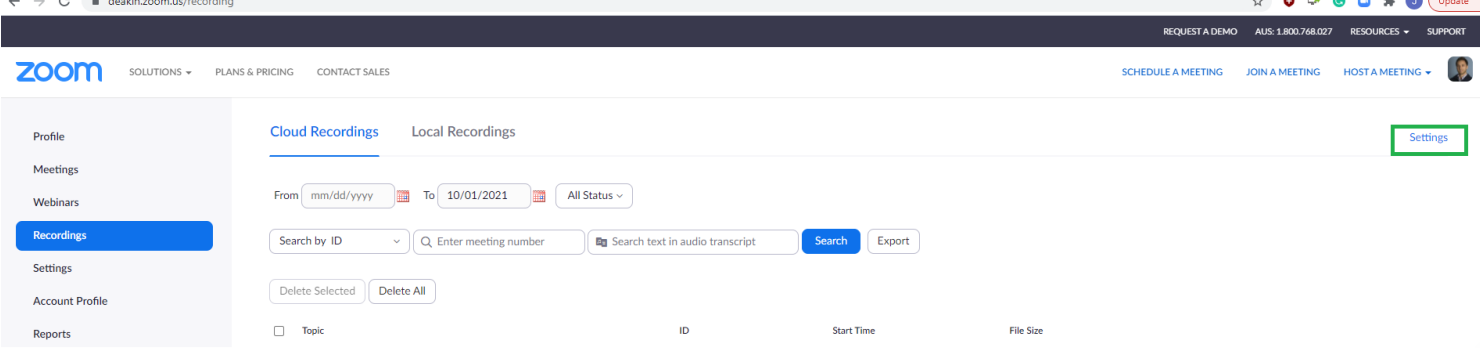

To ensure that your students are able to watch the recordings without requiring a passcode follow these steps. Go to [deakin.zoom.us/recording](https://deakin.zoom.us/recording) and select the settings in the top right hand corner

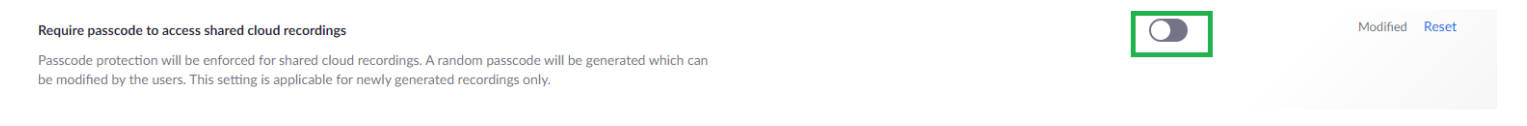

From here, please turn off 'Require passcode access to shared cloud recordings'

<span id="page-8-1"></span>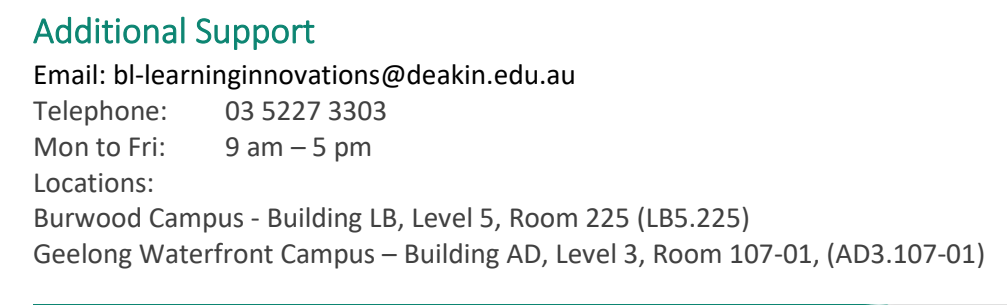

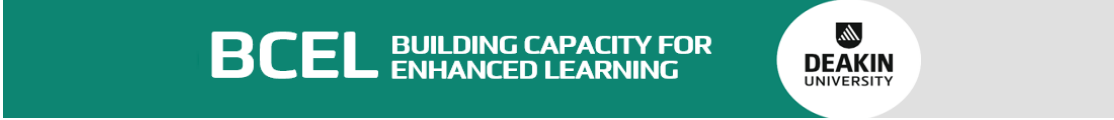

Deakin University CRICOS Provider Code: 00113B